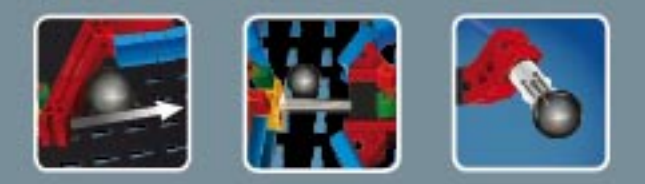

# **fischertechnik COMPUTING**

**ROBO TX ElectroPneumatic** 

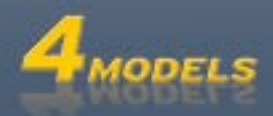

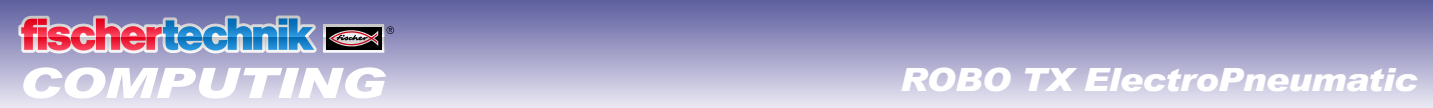

# **Inhoud**

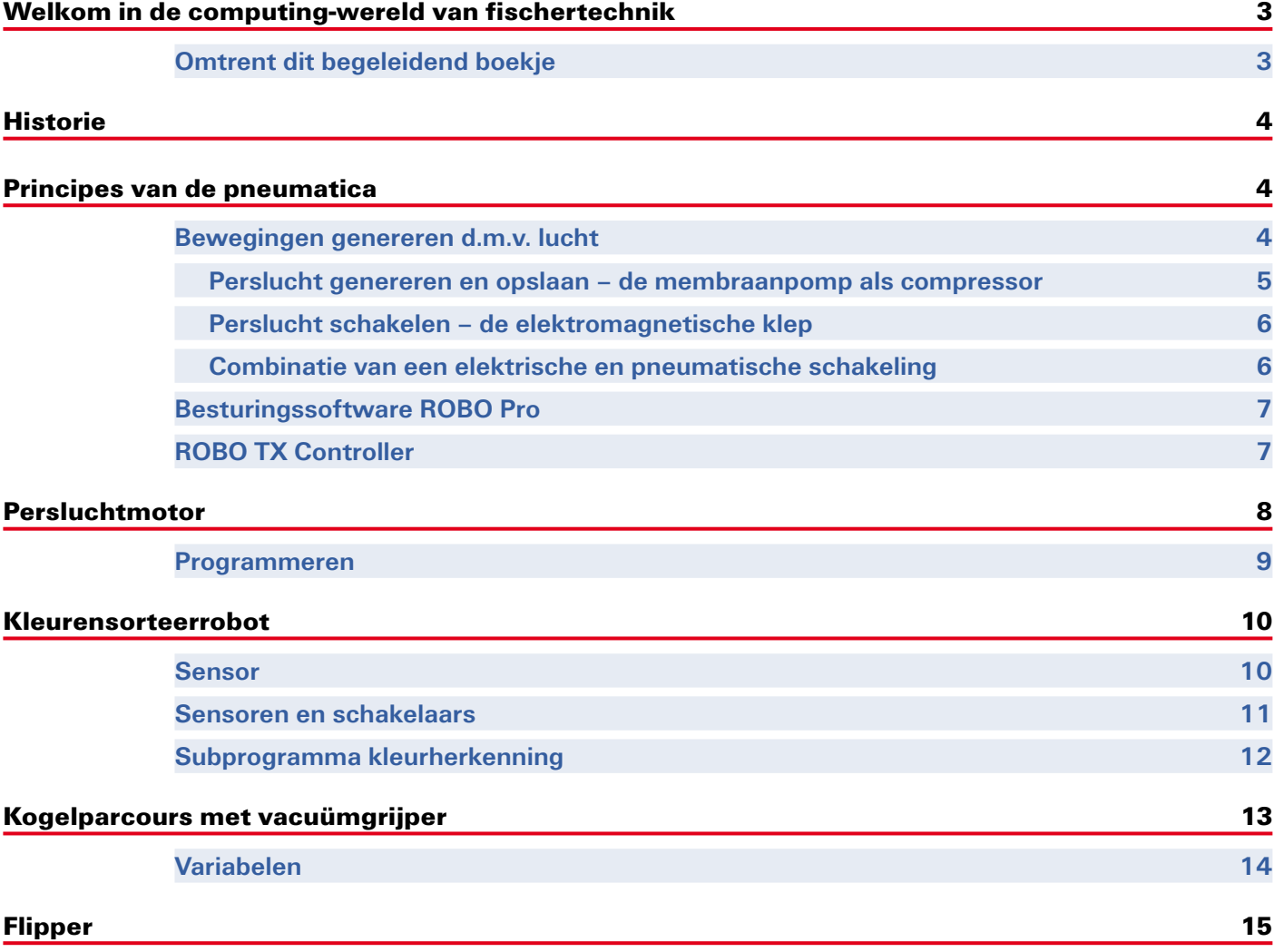

<span id="page-2-0"></span>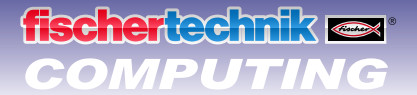

# **Welkom in de computing-wereld van fischertechnik**

### **Hallo!**

Wij zijn blij, dat jij hebt gekozen voor de bouwdoos ROBO TX ElectroPneumatic van fischertechnik. En wij beloven je, dat je belangstelling zal worden beloond. Met deze bouwdoos kun je namelijk een heleboel interessante experimenten uitvoeren en spannende taken oplossen.

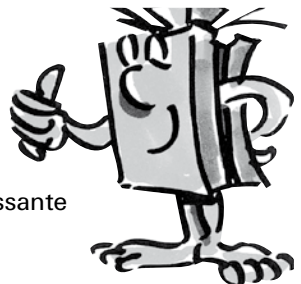

Dit begeleidend boekje op het scherm begeleidt je stap voor stap bij het uitproberen van de fischertechnik-modellen. Er staan belangrijke tips in en waardevolle informatie voor het opbouwen en verbeteren. Je programmeert en stuurt met de ROBO TX Controller tenslotte verschillende elektropneumatische modellen aan. Om ervoor te zorgen dat het al direct vanaf het begin leuk is, beginnen we eerst met een paar eenvoudiger zaken. Met de nieuw opgedane kennis kun je dan aan de volgende taak beginnen – en zo gaan we steeds verder. Stap voor stap.

Wees dus maar niet bang, want we duiken samen in de computing-wereld van fischertechnik en voeren samen de meest uitgebreide taken uit.

Voor nu willen wij je veel plezier en succes bij het experimenteren met het bouwpakket ROBO TX ElectroPneumatic toewensen.

#### Je team van

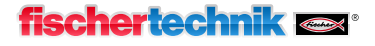

# **Omtrent dit begeleidend boekje**

Dit begeleidend boekje in PDF-formaat heeft een paar functies, die bij een gedrukt exemplaar ontbreken. Ze lijken het meest op degene die je misschien wel van internet kent. Soms kunnen ze echter nog meer.

**▯ Paarse tekst**

Dit geeft informatie over het begrip zelf aan; zodra je er met de muis overheen rolt.

**▯ Onderstreepte blauwe tekst** 

Hiermee schakel je een functie in als je erop klikt – zoals bijv. het starten van ROBO Pro Help.

### **▯ Het ROBO Pro-symbool**

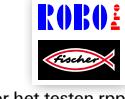

Dat treft je altijd in de buurt van de taken aan. Dat is handig, want zodra je erop klikt, wordt een bijbehorend voorbeeldprogramma met een mogelijke oplossing geopend.

Alle voorbeeldprogramma's vindt je ook onder **C:\Programma's\ROBOPro\Voorbeeldprogramma's\** Alleen voor het testen.rpp<br> **ROBO TX ElectroPneumatic.** 

# <span id="page-3-0"></span>**Historie**

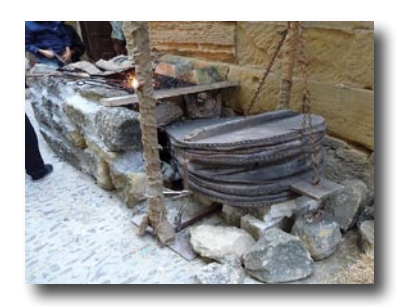

Perslucht is één van de oudste vormen van energie. Zo bouwde men ongeveer 2.500 jaar geleden al militaire apparaten, waarmee projectielen zoals kogels of speren met behulp van perslucht werden weggeschoten.

Ktesibios uit Alexandria - Egypte, (\* 296 v. Chr. in Alexandria, † 228 v. Chr.), was een Griekse technicus, uitvinder en wiskundige, die in de eerste helft van de 3e eeuw v. Chr. leefde en toen al militaire apparaten bouwde die op perslucht werkten.

Het is dus geen wonder, dat de techniek van de "**pneumatica**" zijn naam aan het Griekse woord "pneuma", wat vertaald "lucht" betekent, ontleent.

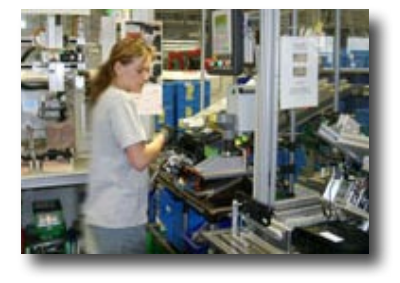

Je zou de blaasbalg één van de eerste compressoren kunnen noemen. In de smederijen uit de middeleeuwen, maar ook nog tot ver daarna in het huidige, moderne industriële tijdperk, tref je blaasbalgen aan om de temperatuur van het vuur te verhogen.

Tegenwoordig is pneumatica niet meer weg te denken uit de moderne industrie. Overal zijn pneumatisch aangedreven machines en automatiseringsinstallaties te vinden. Zo worden bijv. verschillende onderdelen in een montagestraat tot een compleet onderdeel gemonteerd en op hun werking getest, of worden goederen gesorteerd en verpakt.

# **Principes van de pneumatica**

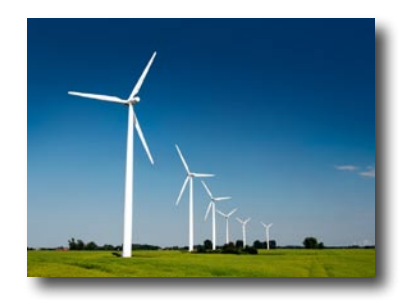

Lucht kan voor verschillende doeleinden in de techniek worden gebruikt. Wind drijft voor de energieopwekking bijv. hele grote wieken aan. De pneumatica gebruikt de lucht voor het genereren van bewegingen en het overbrengen van krachten.

Zelf ken je ook wel een voorwerp dat pneumatisch werkt, want dat is de fietspomp. Deze maakt gebruik van de natuurkundige en technische eigenschappen van de cilinders, die in dit bouwpakket zijn opgenomen, bijv. bij het genereren van perslucht door de compressor.

# **Bewegingen genereren d.m.v. lucht**

In het bouwpakket ElectroPneumatic zitten meerdere pneumatische cilinders. Voor de eerste oefening heb je er gelijk al eentje nodig.

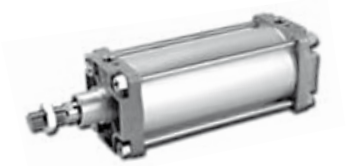

Industriële cilinder

#### **Pneumatische cilinders van fischertechnik**

De zuigerstang met de zuiger is beweegbaar en wordt t.o.v. de cilinderwand afgedicht d.m.v. pakkingen.

Blaas je lucht via aansluiting A in de cilinder, dan beweegt de zuiger.

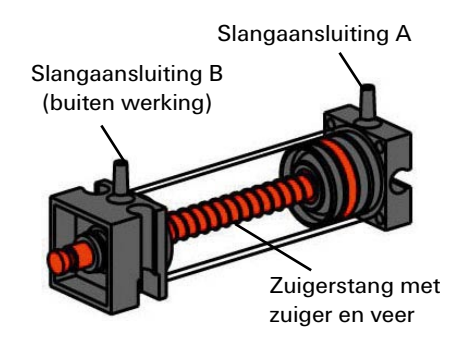

<span id="page-4-0"></span>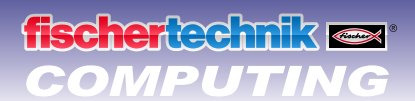

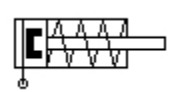

Symbool enkelvouding cilinder

Deze cilinder kan pneumatisch slechts in één richting worden bewogen. Het terugzetten gebeurt met behulp van een veer. Zulke cilinders heten "enkelvoudige cilinders".

## **Opmerking:**

De aansluiting, waarmee je de zuiger uitschuift, heeft code "A"; de zuiger wordt weer ingeschoven met behulp van een veer.

#### **Lucht kan worden samengeperst**

Wie tegenwoordig met pneumatische installaties werkt, moet ook iets van de natuurkundige eigenschappen van lucht weten. Test dit zelf in een kleine proef:

Trek de rode zuigerstang van de cilinder helemaal naar buiten. Houd aansluiting A dan met een vinger dicht. Laat de zuigerstang vervolgens los. Wat zie je?

De zuigerstang wordt slechts een klein stukje door de veer ingedrukt.

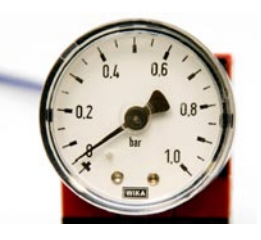

## **Resultaat:**

De lucht in de cilinder wordt samengeperst en voorkomt, dat de zuigerstang kan worden bewogen. Hoe meer lucht je samenperst, hoe groter de luchtdruk in de cilinder wordt. Deze druk kun je met een manometer meten, maar je kunt hem ook zelf berekenen. De eenheid voor de druk is "bar" of "pascal"

Hiervoor kun je de onderstaande formule gebruiken:

Manometer voor het meten van de luchtdruk

# **Druk = kracht/oppervlak of p=   F/A**

Aan deze formule kun je zien dat de druk afhankelijk is van de hoeveelheid kracht die op een rond vlak in de cilinder wordt uitgeoefend.

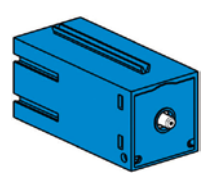

Compressor

## **Perslucht genereren en opslaan – de membraanpomp als compressor**

De membraanpomp, die in het bouwpakket zit, zorgt voor de benodigde perslucht, waarmee je de verschillende modellen kunt aansturen. In de industrie noemt men dat de persluchtbron.

### **Werking:**

Een membraanpomp bestaat uit twee kamers, die door een membraan worden gescheiden. In de ene kamer wordt het elastisch membraan door een zuiger en een excentrische schijf op en neer bewogen. Bij de neerwaartse beweging wordt het membraan naar achteren getrokken en in de tweede kamer wordt lucht aangezogen via een inlaatklep. Bij de opwaartse beweging van de zuiger drukt het membraan de lucht via het uitlaatklep uit de pomp.

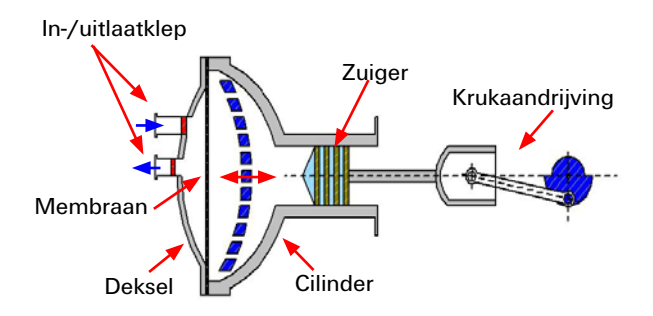

Schakelschema persluchtbron

### **Opmerking:**

De door de compressor gegenereerde overdruk bedraagt ca. 0,7 tot 0,8 bar. De membraanpomp is onderhoudsvrij.

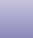

5

# <span id="page-5-0"></span>**en ee mik**

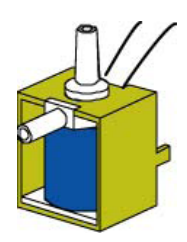

3/2-weg magneetklep

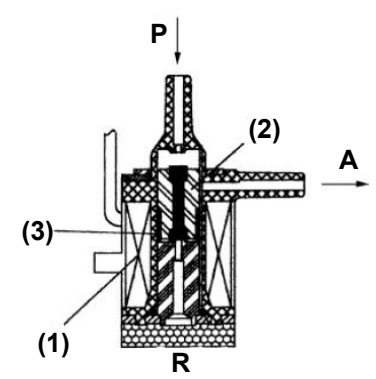

# **Perslucht schakelen – de elektromagnetische klep**

In de pneumatica heeft een klep tot taak, de luchtstroom naar de pneumatische cilinder aan te sturen, zodat de cilinder in- of uitschuift. De bediening van een klep kan handmatig, pneumatisch of - zoals bij jouw technische modellen - elektromagnetisch gebeuren.

Technische gegevens van de klep: 3/2-weg klep, 9 V DC/130 mA 3/2-weg klep wil zeggen dat er 3 aansluitingen en 2 schakeltoestanden zijn.

# **Opmerking:**

Bij de aansluiting van de klep op de stroombron c.q. de ROBO TX Controller hoef je niet op de juiste polen te letten.

## **Een korte technische uitleg:**

Als je een spanning op de spoel (1) aansluit, wordt een magnetisch veld gevormd en de kern (2) omlaag getrokken. De klep gaat open en de lucht stroomt van aansluiting "P" via aansluiting "A" naar de cilinder. Als geen spanning beschikbaar is, wordt de kern door een veer (3) omhoog geduwd en is de klep gesloten.

Bij een gesloten klep is de aansluiting "A" verbonden met de ontluchting "R". Dat is belangrijk, omdat de lucht van de cilinder dan kan ontsnappen.

De aansluitingen worden in de pneumatica altijd als volgt aangeduid:

**P = persluchtaansluiting**

**A = aansluiting naar de cilinder**

**R = ontluchting**

# **Combinatie van een elektrische en pneumatische schakeling**

## **Taak:**

Een enkelvoudige cilinder moet via een elektromagnetisch aangestuurde klep worden uitgeschoven. Dit moet gebeuren, als de gebruiker een schakelaar sluit. Zo lang hij gesloten is, moet de cilinder uitgeschoven blijven. Als de schakelaar wordt teruggezet, moet de cilinder door de veerdruk weer worden ingeschoven.

Symbool van een 3/2-weg klep

Dergelijke taken worden in de techniek aangegeven met symbolen. Daarom is er zowel een schakelschema voor het elektrische als voor het pneumatische gedeelte.

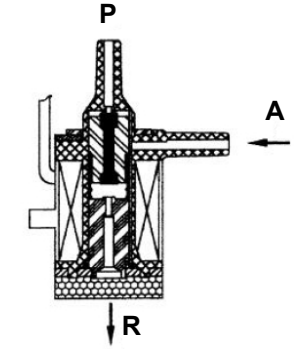

# <span id="page-6-0"></span>**fischer** technik ox

# *COMPUTING ROBO TX ElectroPneumatic*

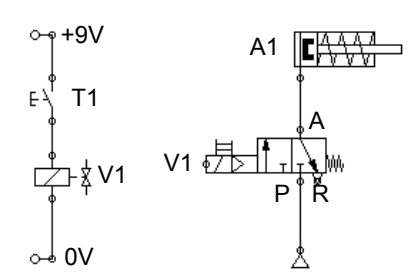

Schakelschema – elektrisch, pneumatisch gedeelte

Op het overzicht zie je links het elektrische gedeelte en rechts het pneumatische. Het elektrische deel bestaat uit een spanningsbron van +9 V, de toets en de spoel (elektromagneet) van de klep. Het pneumatische deel bestaat uit de persluchtbron, de klep en de cilinder.

## **Opmerking:**

Omdat de magneetspoel en klep een eenheid zijn, worden deze met dezelfde code weergegeven. Zo wordt de spoel eenduidig aan de klep toegewezen.

Op de beide overzichten hieronder zie je de installatie in ruststand, in de rechter afbeelding bij een ingedrukte toets. Op de rechter afbeelding is bovendien duidelijk de stroomtoevoer en luchtstroom te herkennen.

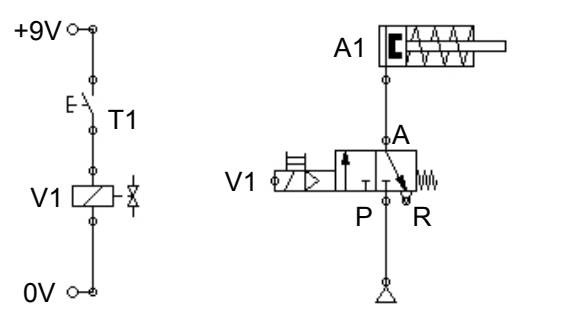

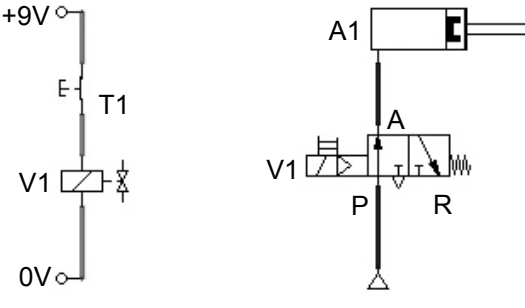

Schakelschema - rusttoestand Schakelschema - bij ingedrukte toets

# **Besturingssoftware ROBO Pro**

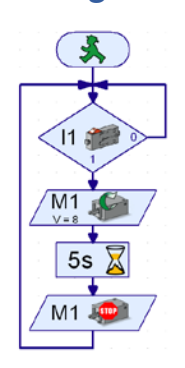

Programmavoorbeeld met symboolcommando's

# **Besturingslogica met de software ROBO Pro en de ROBO TX Controller**

Naast zijn mechanische opbouw heeft een installatie een besturingslogica, d.w.z. software voor de PC en een overdrachtsgedeelte (ROBO TX Controller) nodig, die de softwarecommando's omzet in uitvoerbare signalen voor de machine.

De besturingssoftware ROBO-Pro heeft een eenvoudig grafisch programmeeroppervlak waarmee je de programma's zelf kunt maken zonder een programmeertaal te hoeven leren.

**Voor de bouwpakketten ROBO TX ElectroPneumatic heb je ROBO Pro versie 3.1.3 of hoger nodig. Wanneer je een oudere versie van de software hebt, wordt deze bij de installatie van de CD van de ROBO TX ElectroPneumatic automatisch bijgewerkt.**

# **ROBO TX Controller**

De ROBO TX Controller is het belangrijkste onderdeel van de modellen. Deze stuurt namelijk de schakelaars (motoren, lampen, kleppen) aan en analyseert de informatie die van de sensoren wordt ontvangen. Voor deze taak is de ROBO TX Controller voorzien van talrijke aansluitingen, waar je de onderdelen op aan kunt sluiten. Welke onderdelen op welke aansluitingen kunnen worden aangesloten en wat de functies van de aansluitingen zijn, is beschreven in de gebruiksaanwijzing van ROBO TX Controller.

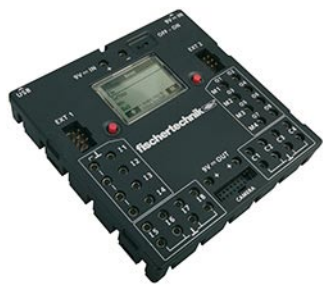

De geïntegreerde Bluetooth-interface is een bijzondere highlight. Hiermee kun je zonder kabels je PC met de ROBO TX Controller verbinden. Of meerdere controllers met elkaar. Hoe de controller omgaat met de afzonderlijke onderdelen en wat deze elk afzonderlijk moeten doen, leg je vast in het programma, dat jij in de software ROBO Pro schrijft.

<span id="page-7-0"></span>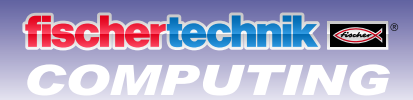

# **COMPUTING ROBO TX ElectroPneumatic**

# **Persluchtmotor**

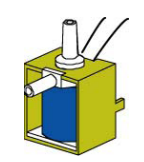

Bouw als eerste model de "persluchtmotor" op aan de hand van de bouwhandleiding. Een persluchtmotor werkt net als een stoommachine. Hij heeft een cilinder, zuigers, een in- en uitlaat. Alleen wordt in plaats van stoom nu perslucht als "aandrijfmiddel" gebruikt. Voor de eerste taak breng je de knop zo aan, dat je hem met de hand kunt indrukken.

**Technische aanwijzing voor de knop:** 

De contacten 1 en 3 worden aangesloten.

Knop niet ingedrukt: er vloeit geen stroom.

... als "sluiter" (NO-contact):

Knop ingedrukt: er vloeit stroom.

3/2-weg magneetklep

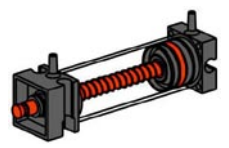

Pneumatische cilinder

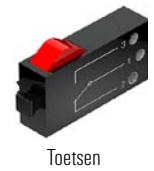

... als "NC-contact" (contact dat in normale toestand gesloten is): de contacten 1 en 2 worden aangesloten. Knop ingedrukt: er vloeit geen stroom. Knop niet ingedrukt: er vloeit stroom.

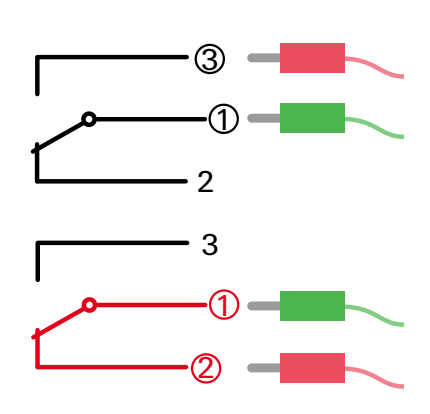

De aangesloten elektrische componenten aansluiten zoals beschreven in de bouwhandleiding in schakelschema A.

De knop heeft drie aansluitingen. Afhankelijk van de toepassing kun je de knop gebruiken ...

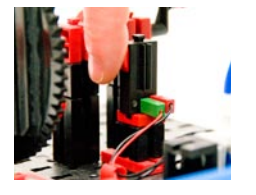

## **Taak 1: Handmatige besturing met een druk op de knop.**

Druk op de knop en kijk wat de installatie doet. Kijk zelf of en bedenk hoe de draaiende beweging van het wiel tot stand komt.

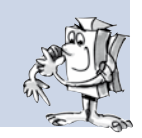

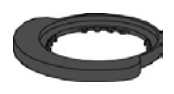

Schakelschijf

# **Taak 2: Besturing door schakelschijf.**

de pneumatische cilinder gerealiseerd.

Draai de knop in de daarvoor bestemde inbouwrichting. De handmatige druk op de knop wordt  $_{\circ}$ nu overgenomen door een schakelschijf. Kijk zelf eens welke gevolgen deze techniek voor het  $\mathbb{Z}^N$  model heeft!

Zoals je kunt zien, wordt de magneetklep telkens bij het sluiten van de knop geschakeld en wordt de cilinder uitgeschoven. Daarbij wordt het wiel telkens slechts een halve omwenteling gedraaid. Laat je de knop weer los, dan draait het wiel nogmaals een halve omwenteling. Dit wordt door de terugtrekveer van

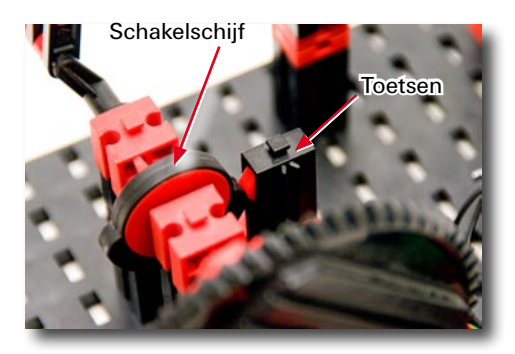

De klep moet precies op het juiste moment in- en uitgeschakeld worden. Dan volgt een permanente draaibeweging van het wiel.

**Belangrijk:** Plaats de schakelschijf zo, dat de knop de klep precies op het moment omschakelt, dat de kruk in de bovenste of de onderste positie staat.

Voor de volgende taak bouw je de ROBO TX Controller in het model in en sluit de elektrische componenten aan zoals beschreven in het schakelschema B in de bouwhandleiding.

<span id="page-8-0"></span>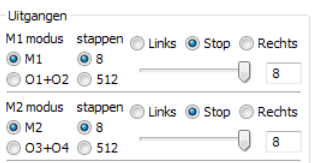

## **Taak 3: Test het model met de ROBO TX Controller**

Sluit de ROBO TX Controller aan op de voedingsspanning en schakel het apparaat in. Verbind de ROBO TX Controller met de PC. Start de ROBO Prosoftware. Activeer de button "Test". Er verschijnt dan een werkbeeldscherm voor het testen van de Controller, de aangesloten sensoren en schakelaars. Klik met de muiscursor op uitgang M1 – rechts en dan op uitgang M2 – rechts. Kijk

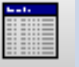

goed wat er gebeurt bij de ingang I1.

De compressor op de uitgang M1 start op en produceert perslucht voor de cilinder. Schakel je dan M2 in, dan wordt de magneetklep geactiveerd en de zuiger van de cilinder schuift uit. Op de ingang I1 wordt een haakje geplaatst, als de aangesloten knop wordt gesloten.

# **Programmeren**

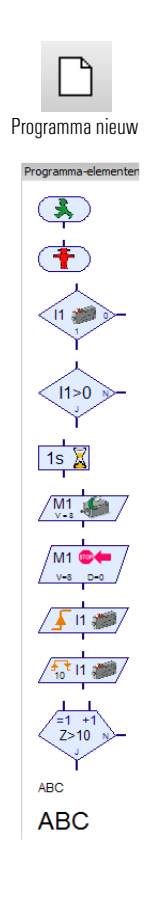

## **Taak 4: Programmabesturing met ROBO Pro – niveau 1** De acties uit taak 3 moeten worden overgenomen door een programma van de

ROBO TX Controller. Daarbij moet de schakeltoestand van de knop (I1) worden opgevraagd, waarbij de informatie "gesloten/geopend" voor het aansturen van de klep en de cilinder wordt gebruikt.

Met de button "Nieuw" wordt een leeg werkbeeldscherm geopend. In het keuzevenster van "Niveau" schakel je naar niveau 1.

In het keuzemenu "Elementgroep" staan alle commando's, die je voor deze taak nodig hebt. Voor het programmeren is echter ook ROBO Pro Help bijzonder waardevol.

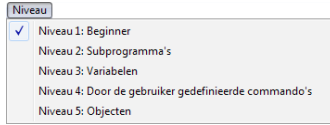

Elk programma begint altijd met het "groene verkeerslichtpoppetje". Daarna worden de verschillende programmacommando's zoals "Motor aan" of "Wachttijd" ingevoegd. De symbolen worden met de muis over het werkbeeldscherm gesleept. Informatie over de te gebruiken commando's staan in ROBO Pro Help in hoofdstuk 3.

Neem het programma uit de volgende programmastructuur over:

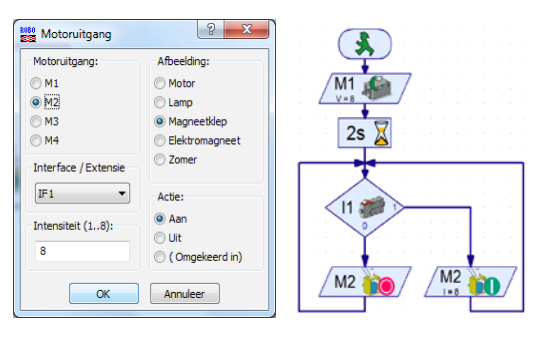

met een klik van de rechter muisknop op het betreffende symbool verschijnt een dialoogvenster waarin je verschillende instellingen kunt uitvoeren, bijv. instelling van de tijd, de schakelaar enz.

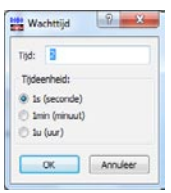

Nieuwe versie downloaden fischertechnik Homepage

**Belangrijk:** De nodig hulp vindt je onder dit menupunt

Help

Info. Help

of door met de rechter muisknop op een programma-element in de "Elementvenster" te klikken. persluchtmotor.rpp

Met het symbool kun je een kant-en-klaar voorbeeldprogramma voor deze taak openen.

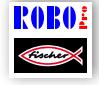

<span id="page-9-0"></span>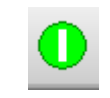

Programma in de onlinemodus starten

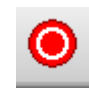

Alle lopende programma's stoppen

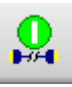

Programma van de ROBO TX controller downloaden

Als het programma klaar is, kun je het programma starten met de button "Programma in de online-modus starten". De verschillende programmastappen worden afgewerkt. Omdat je het programma in een eindeloze lus hebt geprogrammeerd, moet het natuurlijk ook weer worden gestopt. Daarvoor gebruik je de button "Alle lopende programma's stoppen".

Het kan voorkomen, dat je de schakelschijf bij de werking van de persluchtmotor met de ROBO TX Controller opnieuw moet instellen, omdat de motor "rond" draait. Gewoon even uitproberen.

Je hebt de mogelijkheid, het programma naar de ROBO TX Controller te sturen. Dat gebeurt met de button "Download". Er verschijnt dan een dialoogvenster voor het vastleggen van diverse parameters.

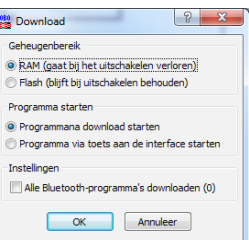

Programma starten: het programma wordt direct gestart nadat het is overgedragen of pas na een druk op de knop. Informatie hierover staat in ROBO Pro Help in hoofdstuk 3.7.

# **Kleurensorteerrobot**

Met deze kleurensorteerrobot moeten de werkstukken automatisch, aan de hand van hun kleur, gesorteerd worden. Bouw het model op aan de hand van de bouwhandleiding en sluit de pneumatische en elektrische componenten met behulp van het schakelschema aan. Wees alsjeblieft heel nauwkeurigheid bij het monteren van de onderdelen, het aanbrengen van de slangen en de bedrading van de elektrische onderdelen. Bij het in gebruik nemen van de installatie hoeft je dan vast niet meer naar mogelijke fouten te zoeken.

# **Sensor**

Bij dit model leer je de nieuwe onderdelen kennen op een manier zoals ze ook in industriële installaties worden gebruikt. Dit zijn de vacuümgrijper met de zuignap, de vacuümopwekking met twee cilinders, de optische kleurensensor en de fotocel met de fototransistor en lichtbron.

## **Optische infrarood kleurensensor**

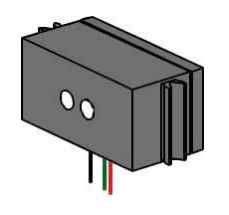

Infrarood kleurensensoren worden meestal in de automatiseringstechniek gebruikt. Daarbij moet bijv. de kleur of een kleurenafdruk gecontroleerd worden, om er zeker van te zijn dat het juiste onderdeel werd ingebouwd. De infrarood kleurensensor van fischertechnik zendt rood licht uit, dat door de verschillende kleurenvlakken niet altijd even sterk gereflecteerd wordt. De hoeveelheid gereflecteerd licht wordt (m.b.v. de fototransistor) gemeten en als analoge waarde in ROBO Pro uitgegeven. Om teveel strooilicht te vermijden, wordt de sensor in het model in een soort "donkere kamer" gemonteerd. Voor de sensor is een opening aangebracht. Daarop wordt het werkstuk voor het meten geplaatst.

De kleurensensor wordt met de zwarte en de groene kabel op I3 aangesloten en met de rode kabel op + (zie het schakelschema in de bouwhandleiding).

<span id="page-10-0"></span>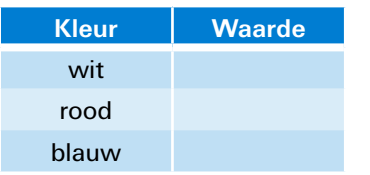

### **Taak 1 – kleurwaarde bepalen:**

Controleer eerst welke waarde de ROBO TX Controller voor de gekleurde werkstukken in de interfacetest aangeeft (wit, rood, blauw). Gebruik daarvoor de interfacetest in ROBO Pro. De ingang I3, waarop de kleurensensor is aangesloten, stel je in op analoog 10 V (kleurensensor).

Maak een kleine tabel en vul de waarden die je gemeten hebt, in. Bekijk ook de veranderingen, wanneer de afstand tot het gekleurde oppervlak of het omgevingslicht verandert.

Voor de volgende taak wordt bovendien een fotocel gebruikt. Deze bestaat uit een lichtgevoelige sensor (fototransistor) en een lenslamp (schakelaar) als lichtbron.

# **Sensoren en schakelaars**

## **Fototransistor**

De fototransistor wordt ook wel omschreven als "helderheidssensor". Het is een "voeler", die op helderheid reageert. Deze vormt bij een fotocel de reflector voor de lenslamp. Bij een grotere helderheid, dus wanneer de transistor door de lenslamp wordt belicht, geleidt de transistor stroom. Wanneer de lichtstraal wordt onderbroken, geleidt de transistor geen stroom. Let op: wanneer de fototransistor op de voedingsspanning wordt aangesloten moet je er op letten dat de polen correct zijn aangesloten.

 $Root = plus$ .

#### **Lenslamp**

Het gaat hier om een gloeilamp met een ingebouwde lens, die het licht bundelt. Je hebt dus een lenslamp nodig voor het bouwen van een fotocel. Je kunt de lenslamp herkenning aan zijn grijze voet.

#### **Elektromotor**

De gelijkstroommotor zet elektrische energie om in mechanische energie. Zo ontstaat de draaibeweging van de motor. Bij de motor behoort ook een overbrenging. Met deze overbrenging kun je de snelheid van de motor verlagen en tegelijk het koppel (de kracht van de motor) verhogen.

## **Vacuümpomp**

Voor een model heb je een vacuümpomp nodig die de onderdruk voor het aanzuigen van de werkstukken opwekt. Omdat de vacuümpompen die in de industrie worden gebruikt heel duur zijn, maak je het vacuüm met een veel eenvoudiger oplossing. Daarvoor heb je twee cilinders nodig, waarvan de zuigerstangen met elkaar zijn verbonden. Aansluiting A wordt via de elektromagnetische klep met de compressor verbonden. Aansluiting B gaat naar de zuignap.

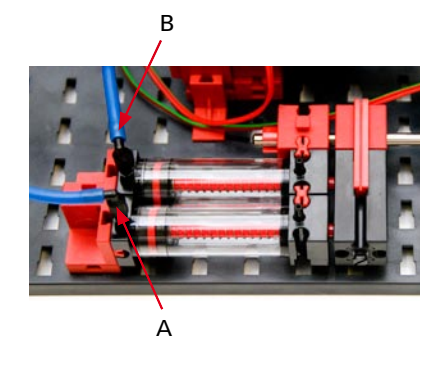

Als de klep wordt aangestuurd, worden beide zuigers naar voren geschoven. Als de zuignap op het op te tillen werkstuk zit, wordt de lucht via de tweede zuiger aangezogen en zo ontstaat een onderdruk.

De balg-zuignap heeft een liftfunctie en kan zowel op een vlakke als op een licht gebogen ondergrond worden gebruikt.

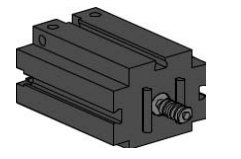

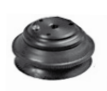

Balg-zuignap

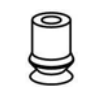

fischertechnik zuignap

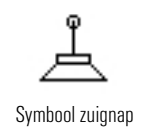

Fotocel

+

**Fototransistor** (sensor)

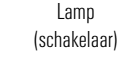

### **Taak 2 – Besturingsprogramma – ROBO Pro niveau 2:**

Een fotocel aan het einde van de goot moet herkennen, of een werkstuk aanwezig is. Als dat niet het geval is, haalt de grijparm het werkstuk op en legt het voor de

kleurherkenning op de kleurensensor. Deze sensor stelt de kleur dan vast.

Vervolgens wordt het werkstuk in het betreffende vak gelegd.

Box  $1 = \text{wit}, \text{box } 2 = \text{road} \text{ en box } 3 = \text{blauw}.$ 

# **Tip:**

Voor de programmering moet je je voorstellen, hoe het verloop van de sortering gaat. Hier volgt een beetje hulp:

- Inschakelen van de compressor uitgang O3 en voor de lenslamp O6
- **▯** Start de installatie nadat de druk is opgebouwd
- **▯** Draai de robotarm totdat de eindschakelaar I1 gesloten is, draairichting van de motor: links
- **▯** Opvragen van de fotocel is er een werkstuk aanwezig?
- **▯** Opnemen van het werkstuk en transport voor kleurherkenning impulsteller opvragen C1D
- **▯** Controleer de kleuren met de infrarood kleurensensor I3
- **▯** Verder transporteren en scheiden op kleur impulsteller C1D
- **▯** Sprong terug naar het opvragen van de fotocel eindschakelaar I1

Met het symbool kun je een kant-en-klaar voorbeeldprogramma voor deze taak openen.

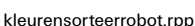

RORO.

# **Subprogramma kleurherkenning**

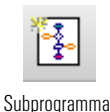

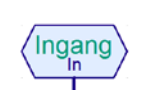

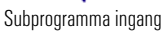

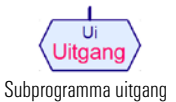

 $5 - 18$  $13 - 230$ 

Subprogramma kleurherkenning

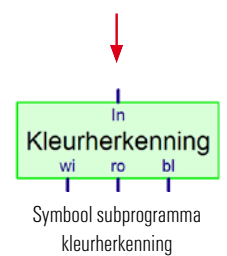

Behalve het hoofdprogramma kun je in ROBO Pro ook subprogramma's maken. Deze zijn bedoeld om de programmastructuur overzichtelijk te houden – eenmaal gemaakte subprogramma's kunnen ook naar andere toepassingen worden gekopieerd.

Informatie over wat subprogramma's zijn en hoe ze gebruikt worden, staat in ROBO Pro Help in hoofdstuk 4. Belangrijk is wel, dat je in ROBO Pro omschakelt naar niveau 2 of hoger.

Een voorbeeld hiervan vindt he in het subprogramma "Kleurherkenning". Net zoals in de taak al wordt aangegeven, moet de kleur worden herkend en vervolgens moet het werkstuk overeenkomstig deze kleur worden gesorteerd. In het hoofdprogramma wordt de sprong naar het subprogramma "Kleurherkenning" aangegeven met een groen vakje.

**Belangrijk:** Om een subprogramma in het hoofdprogramma te kunnen opnemen, moet het eerst als een subprogramma worden aangemaakt.

Om ervoor te zorgen dat de kleurherkenning correct werkt, moet je eventueel de waarde in het subprogramma Kleurherkenning aan die waarde aanpassen, die je in taak 1 hebt bepaald.

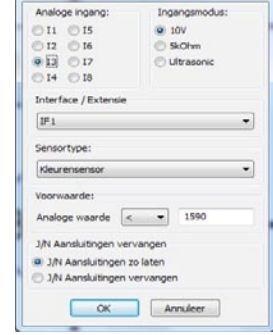

 $13 < 1590$ 

<span id="page-11-0"></span>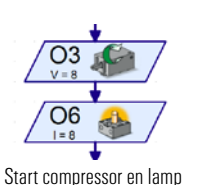

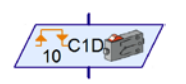

Knop van de impulsteller, aangesloten op C1

# <span id="page-12-0"></span>**COMPUTING** *ROBO TX ElectroPneumatic*

**P3 P4**

# **Kogelparcours met vacuümgrijper**

Bij dit model zet de vacuümgrijper automatisch de kogels aan het einde van een parcours terug naar het begin. Bouw het model op aan de hand van de bouwhandleiding en sluit de pneumatische en elektrische componenten met behulp van het schakelschema aan. Wees alsjeblieft heel

nauwkeurigheid bij het monteren van de onderdelen, het aanbrengen van de slangen en de bedrading van de elektrische onderdelen. Bij het in gebruik nemen van de installatie hoeft je dan vast niet meer naar mogelijke fouten te zoeken. **P1**

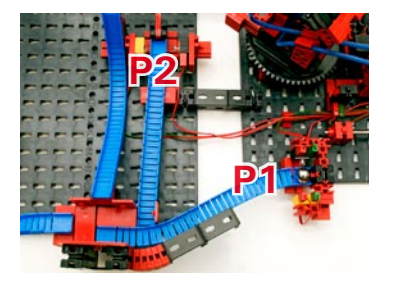

Uiteinden van de kogelbaan

## **Taak 1 – Terugzetten van een kogel – ROBO Pro niveau 2:**

Een kogel moet bij één van de beide uiteinden van het parcours P1 of P2 met de vacuümgrijper worden opgenomen. Om te bepalen waar de kogel ligt, worden de beide fotocellen opgevraagd. De opgenomen kogel wordt naar positie 3 van de kogelbaan getransporteerd en daar neergelegd. De kogel rolt tot aan de wissel en wordt daar naar een van beide eindtrajecten geleid. Het programma moet als een eindeloze lus werken.

**P2**

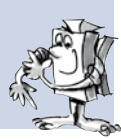

### **Tips:**

Net als bij de voorgaande programmataken kun je weer precies bekijken, hoe het verloop in zijn werk gaat. Controleer ook, welke programmaonderdelen in een subprogramma geschreven moeten worden.

- **▯** Compressor inschakelen, evenals de lenslampen voor de fotocellen (tijdvertraging 2 sec.)
- **▯** Installatie starten en robotarm in de startpositie zetten opvragen knop I1, draairichting van de motor: links
- Beide fotocellen opvragen
- **▯** De kogel opnemen
- **▯** Transport naar aflegplaats P3 en de kogel neerleggen impulsteller
- **▯** Sprong terug naar het opvragen van de fotocel, om te controleren of een kogel aanwezig is

Met het symbool kun je een kant-en-klaar voorbeeldprogramma voor deze taak openen.

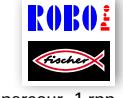

kogelparcour\_1.rnn

#### **Taak 2 – Beide verlooptrajecten – ROBO Pro niveau 2:**

De robot herkent door middel van het opvragen van de fotocellen waar een kogel ligt en transporteert deze dienovereenkomstig naar het begin van de baan. Ligt de kogel op de voorste eindbaan (P1), dan moet hij op positie P3 worden neergelegd. Ligt de kogel op de achterste eindbaan (P1), dan moet hij op positie P4 worden neergelegd.

Met het symbool kun je een kant-en-klaar voorbeeldprogramma voor deze taak openen.

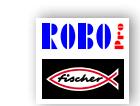

kogelparcour\_2.rpp

<span id="page-13-0"></span>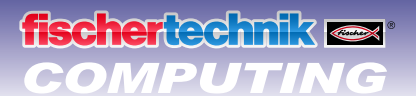

# **Tips:**

Met behulp van het commando "Impulsteller" kun je de positie van de grijparm vastleggen. De benodigde waarden worden via het dialoogvenster ingesteld.

Als de ideale positie tussen twee impulsen ligt, kun je eventueel, door het verschuiven van een of meerdere bouwstenen, de begin- of eindpositie van de kogels zo instellen, dat de grijper de kogel altijd goed opneemt c.q. neerlegt.

Informatie over de te gebruiken commando's staan in ROBO Pro Help in hoofdstuk 3 en 8.1.10.

# **Variabelen**

**Taak 3 – Twee kogels in het parcours – ROBO Pro niveau 3:** 

Er rollen nu twee kogels over het parcours. Om te zorgen dat de robot de kogels gelijkmatig over beide banen verdeeld, moet aan twee voorwaarden worden voldaan:

- kogels die bij het eindpunt onder arriveren (P1 of P2) moeten afwisselend over de bovenste startpunten (P3 en P4) worden verdeeld.
- Als de beide eindpunten (P1 en P2) bezet zijn door een kogel, dan moeten ook deze afwisselend opgehaald worden.

Je kunt aan deze eisen voldoen door het programma verder uit te breiden.

## **Tips:**

Var  $\Omega$ 

Om deze taak uit te voeren, helpen de zogeheten variabelen je daarbij. Informatie over wat variabelen zijn en hoe je ze kunt gebruiken, kun je lezen in ROBO Pro Help in hoofdstuk 5. Het is wel belangrijk dat je in ROBO Pro omschakelt naar niveau 3.

En zo ziet de oplossing eruit:

Voor elk van de 4 posities P1, P2, P3 en P4 definieer je een variabele (Pos1–Pos4). Als een positie wordt benaderd, zet je de bijbehorende variabele op de waarde 1 en dan herken je zo welke positie je als laatste hebt benaderd.

## Voorbeeld:

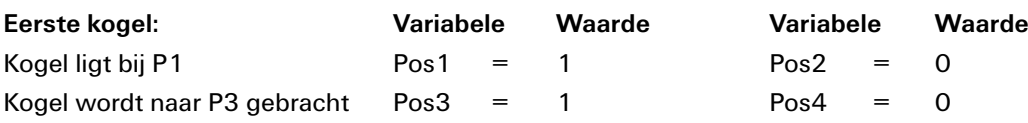

#### **Tweede kogel:**

Bij P1 en P2 ligt een kogel. Omdat Pos1=1 moet de robot nu naar P2 gaan. Dan wordt Pos1=0 en Pos2=1 ingesteld. Omdat de kogel bij de eerste omloop bij P3 werd neergelegd (Pos3=1) wordt de kogel nu naar P4 getransporteerd. Dan wordt Pos3=0 en Pos4=1 ingesteld.

Te ingewikkeld? Met het symbool kun je een kant-en-klaar voorbeeldprogramma voor deze taak openen.

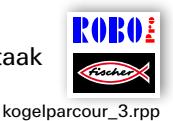

Probeer aan de hand van het kant-en-klare verloop te begrijpen hoe het principe werkt.

# <span id="page-14-0"></span>**COMPUTING** *ROBO TX ElectroPneumatic*

# **Flipper**

#### Nu wordt er geflipperd!

Bouw het model op aan de hand van de bouwhandleiding en sluit de pneumatische en elektrische componenten met behulp van het schakelschema aan. Wees alsjeblieft heel nauwkeurigheid bij het monteren van de onderdelen, het aanbrengen van de slangen en de bedrading van de elektrische onderdelen. Bij het in gebruik nemen van de installatie hoeft je dan meestal niet meer naar mogelijke fouten te zoeken.

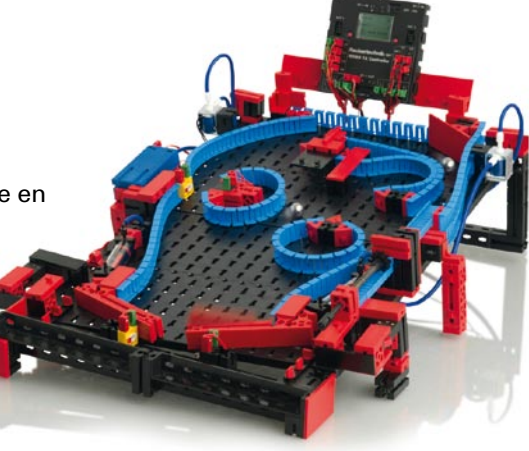

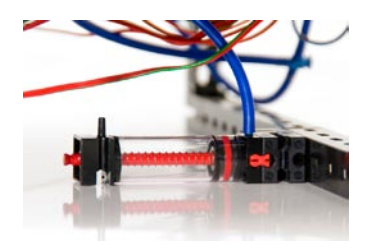

Cilinder als luchtreservoir

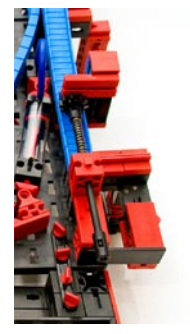

Kogel afschieten

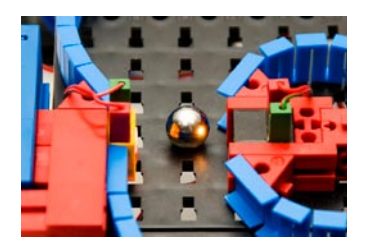

Fotocel voor de doorloopmeting

l Voordat je met het programmeren van het model begint, nog even een technische aanwijzing over de cilinder onder het model, en over andere schakelaars en sensoren. De cilinder wordt als luchtreservoir gebruikt, zodat de flipperknoppen bij snel achter elkaar uitgevoerde cilinderbewegingen toch voldoende lucht tot hun beschikking hebben.

l De speelkogel wordt via een veermechanisme aan de rechterzijde van het model in het spel gebracht. Dit werk volgens hetzelfde principe als bij een echte flipperkast.

● De beide knoppen aan de linker en rechter onderste rand zijn bedoeld voor de elektrische aansturing van de beide kleppen voor de ingebouwde cilinder. Deze sturen namelijk de beide flipperarmen aan. Valt een kogel door de middenspleet of door een onjuist gepositioneerde flipperarm, dan wordt hij door een fotocel vastgehouden. Deze fotocel dient later ook voor het tellen van de voor een spel bedoelde kogels.

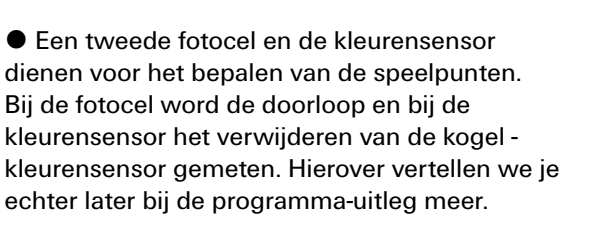

● Het display van de ROBO TX Controller dient voor het tellen van de punten en het aantal overgebleven kogels. Het display wordt met de beide rode knoppen aangestuurd.

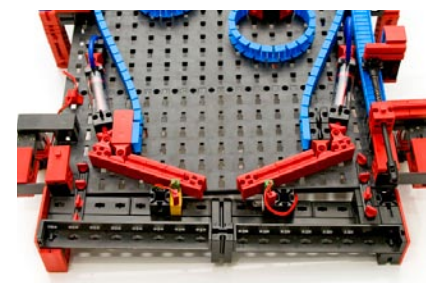

Flinnerhesturing

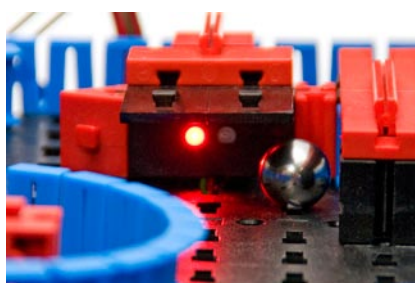

Kleurensensor voor de naderingsmeting

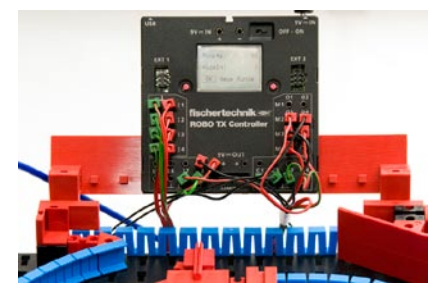

Meetwaarderegistratie en -uitgifte

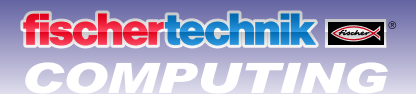

Hoofdprogramma Flipper links Flipper rechts Fotocel Star Functie | Symbool | Bedieningsveld | TX display | Eigenschappe

Programmeerfunctie TX-display

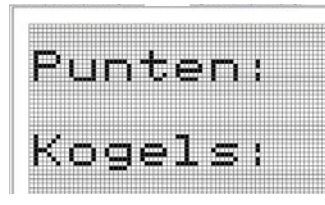

Gedefinieerd TX-display

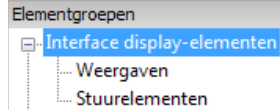

Elementgroep TX-display

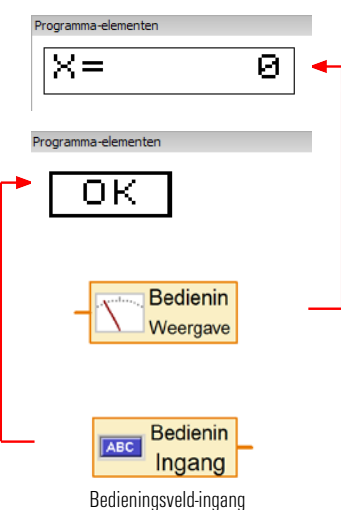

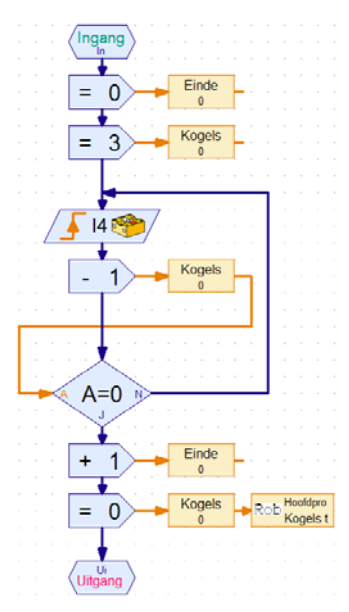

### **Taak 1 – Besturingsprogramma Flipper – ROBO Pro niveau 3:**

Via de lanceringsgoot wordt een kogel in het spel gebracht. Deze doorloopt het opgebouwde parcours. Bij het passeren van de fotocel en bij het naderen van de kleurensensor moeten punten toegekend worden. De punten worden op het display van de TX weergegeven. Elke speler krijgt 3 kogels tot zijn beschikking. Als alle kogels weggespeeld zijn, wordt de spelronde beëindigd. Met een druk op de linker rode knop kun je het spel opnieuw starten (OK-button).

Bij deze taak maak je gebruik van alle bekende commando's. Nieuw daarbij is dat de gegevens nu worden weergegeven op het display van de ROBO TX Controller.

Met het symbool kun je het kant-en-klare voorbeeldprogramma voor deze taak openen.

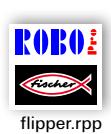

Informatie over de daarbij toegepaste commando's en hoe je ze kunt gebruiken, kun je lezen in ROBO Pro Help in hoofdstuk 9 en 11.

#### **Tip:**

Voor de programmering moet je je voorstellen, hoe het verloop tijdens het spelen is. Hier volgt een beetje hulp:

- **▯ Inschakelen van de compressor 03 lampuitgang O6 en O7 (voor fotocellen)**
- **▯ Lanceren van de kogel handmatig**
- **▯ Opvragen van de flipperknoppen links I1 en rechts I2, regelen van de kleppen bij 04 en 05**
- **▯ Opvragen en beoordeling van de kleurensensor bij I8**
- **▯ Opvragen en beoordelen van de fotocellen bij I3 en I4**
- **▯ Tellen van de behaalde punten en gespeelde kogels op het display**
- **▯ Einde van het spel, terugzetten van de uitgangen 03, 06 en 07 op 0**
- **▯ Nieuw spel met de OK-button (rechter displayknop)**

Het weergegeven subprogramma "Kogels tellen" zal je het verband tussen het programma en de weergave op het TX-display laten zien.

Aan het begin van het spel staat op het display de waarde 3 voor de drie kogels van het spel. Zodra een kogel de fotocel bij I4 is gepasseerd, wordt de waarde op het display met 1 verlaagd.

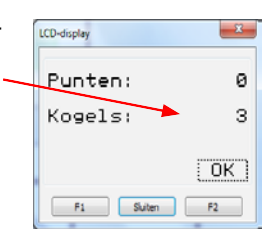

Als alle kogels weggespeeld zijn, staat de waarde in het display op nul. Daarmee is het spel ten einde.

Wil je het programma, dat op de TX Controller werd geladen, helemaal beëindigen, dan moet je de beide displayknoppen tegelijk indrukken.

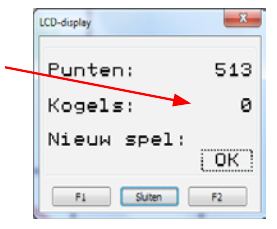

### Punten tellen:

Bij het tellen van de punten kun je voor verschillende systemen kiezen. In het voorbeeldprogramma wordt, als de fotocel voor het eerst wordt onderbroken, 5 seconden gewacht en tegelijk geteld, hoe vaak de fotocel gedurende deze tijd werd onderbroken. Hoe vaker je de kogel snel achter elkaar door de fotocel schiet, hoe meer punten je verzameld.

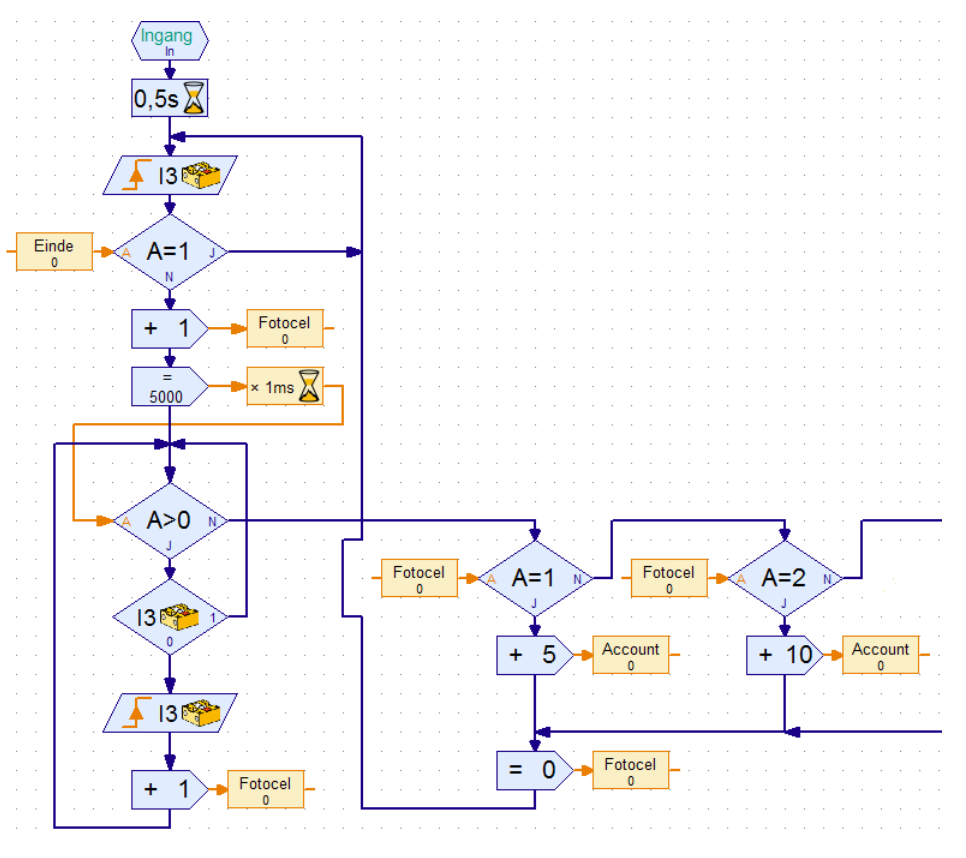

Subprogramma fotocel

Bij de kleurensensor kun je meer punten toekennen, hoe dichter de kogel langs de sensor rolt. Heb je nog meer goede ideeën? Denk er maar eens rustig over na.

Veel plezier bij het programmeren en flipperen. Je team van

# fischertechnik  $\blacksquare$